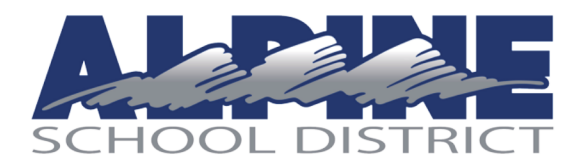

## **DISTRICT SUPPORTED SOLUTIONS**

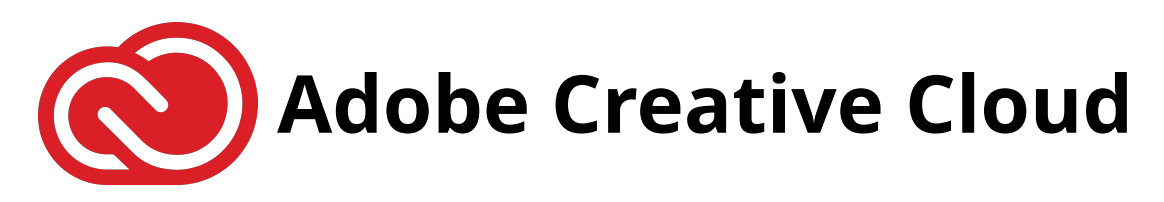

Alpine School District and the Utah State Board of Education are pleased to announce the roll out of Adobe Creative Cloud for all educators and students 7-12th grades. This partnership allows teachers and students to use any of the Creative Cloud Applications on their district issued devices or personal devices using their district Google Login. Below are the general directions to download Adobe products for at home use.

\* Login steps may vary due to your computer, operating system, and/or network.

Notice: ASD is not responsible for supporting the download on personal devices. Make sure your computer hardware meets the necessary hardware requirements for the Adobe CC apps you will be using.

htt[ps://helpx.adobe.com](https://helpx.adobe.com/creative-cloud/system-requirements.html)/creative-cloud/system-requirements.html

- **1.** Navigate to **[www.adobe.com](http://www.adobe.com/)** select "sign in" at the top right of the page
	- I. Keep in mind if you have old versions of Adobe on your computer they will need to be uninstalled before attempting to install the new versions.
	- II. If you have previously used a paid version, make sure to sign out and sign back in using your district Enterprise ID.
	- III. Make sure your computer hardware meets the necessary hardware requirements for the Adobe CC apps you will be using.

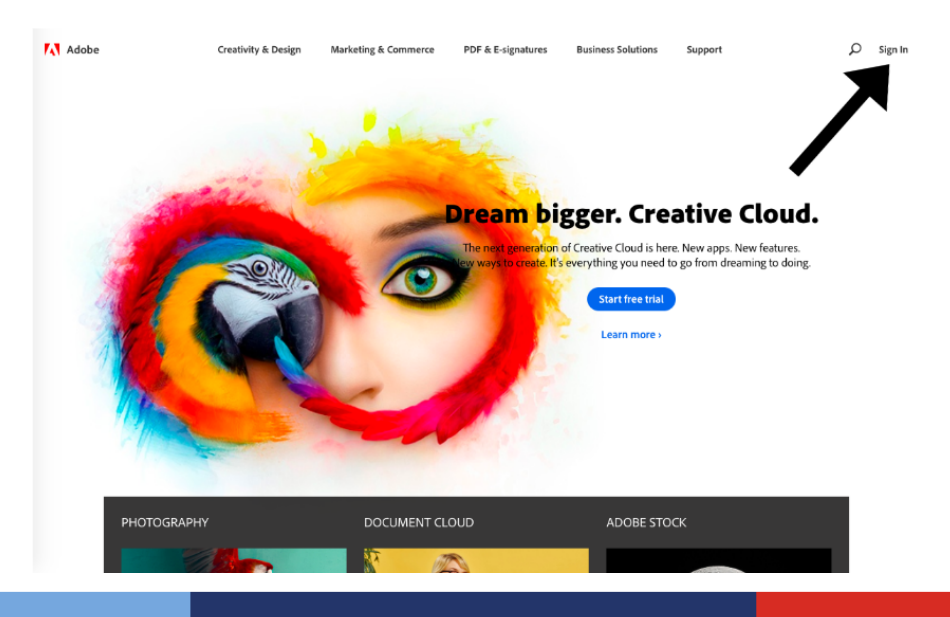

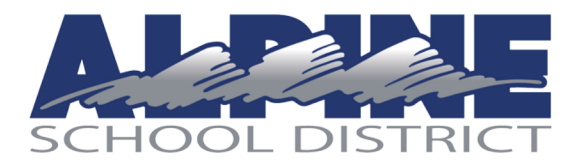

## **DISTRICT SUPPORTED SOLUTIONS**

2. Select "Continue with Google" as shown below. Do not login without selecting this link. You will be directed to a new screen to ?Choose an account.? Select your district Gmail account or select "Use another account" if it does not show up in the list of accounts.

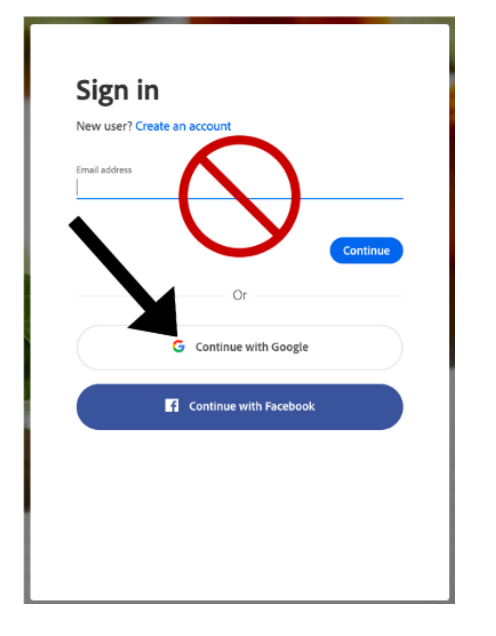

4. In the section "YOUR SERVICES" select "OPEN" just under creative cloud. This will open the Creative Cloud Desktop App on your computer.

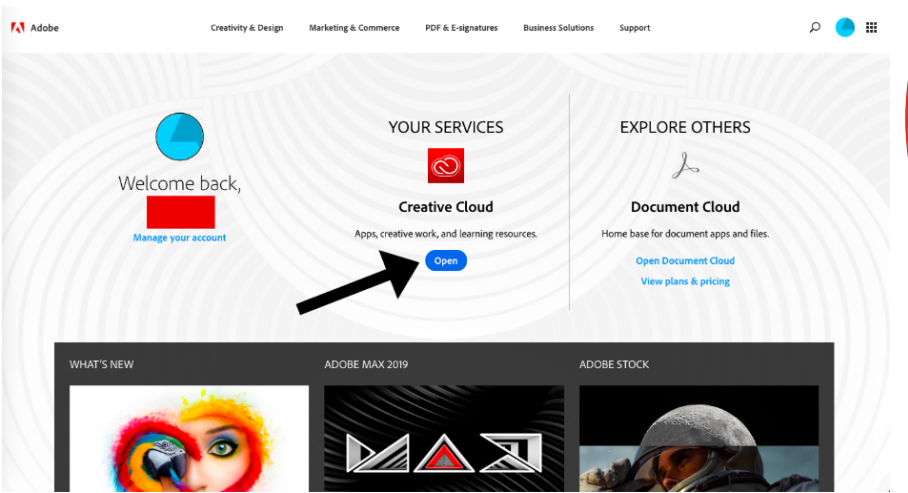

3. Select "Enterprise ID" and you will be rerouted to your Adobe Creative Cloud account.

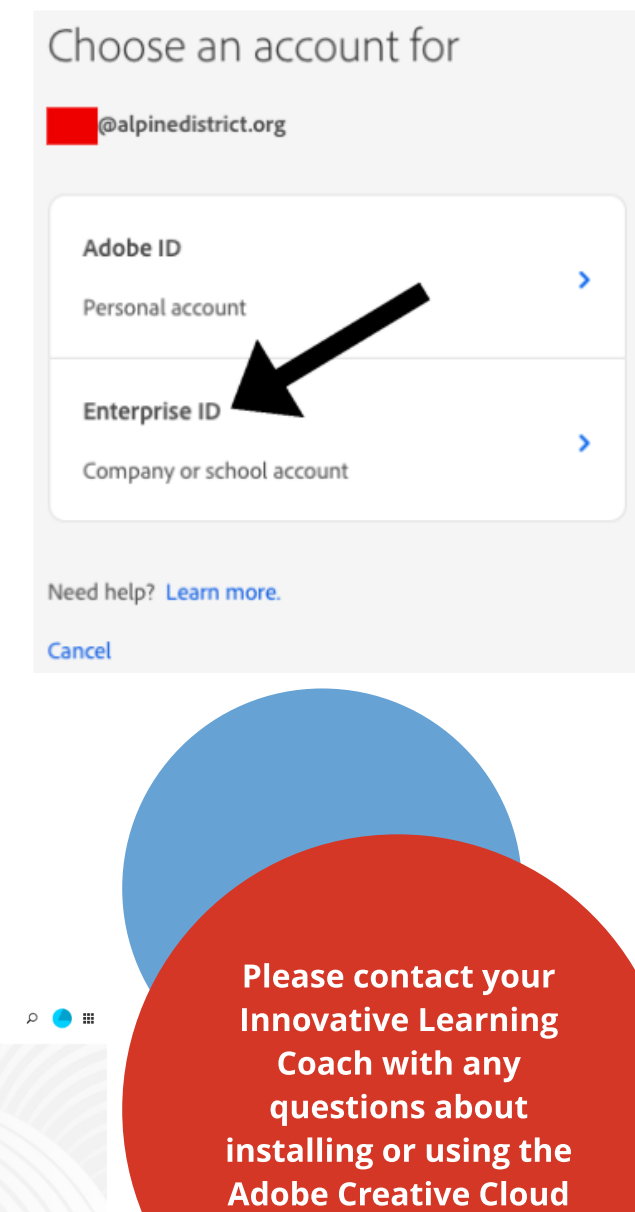

apps.

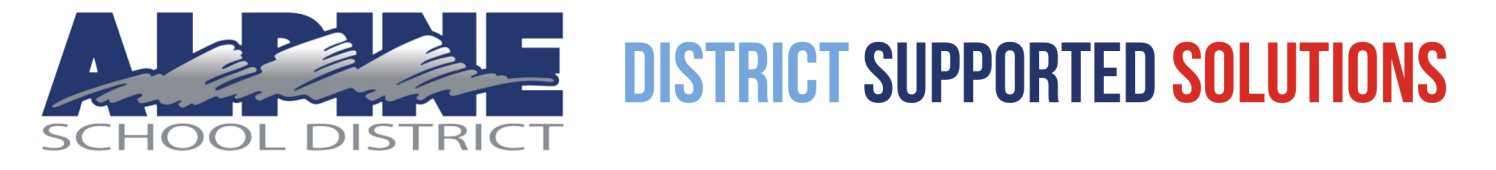

5. Select "APPS" from the toolbar at the top left. Select "Install" on the app(s) you want to download from the apps page.

- I. You will be prompted to "Open Creative Cloud Desktop App." (If you see "you need permissions" warning, just select ok.)
- II. From the Adobe Creative Cloud Desktop app, you can confirm your install, and install any additional apps that you'd like. (You can click on an individual app to see an overview, key features and computer compatibility information specific to your computer.)

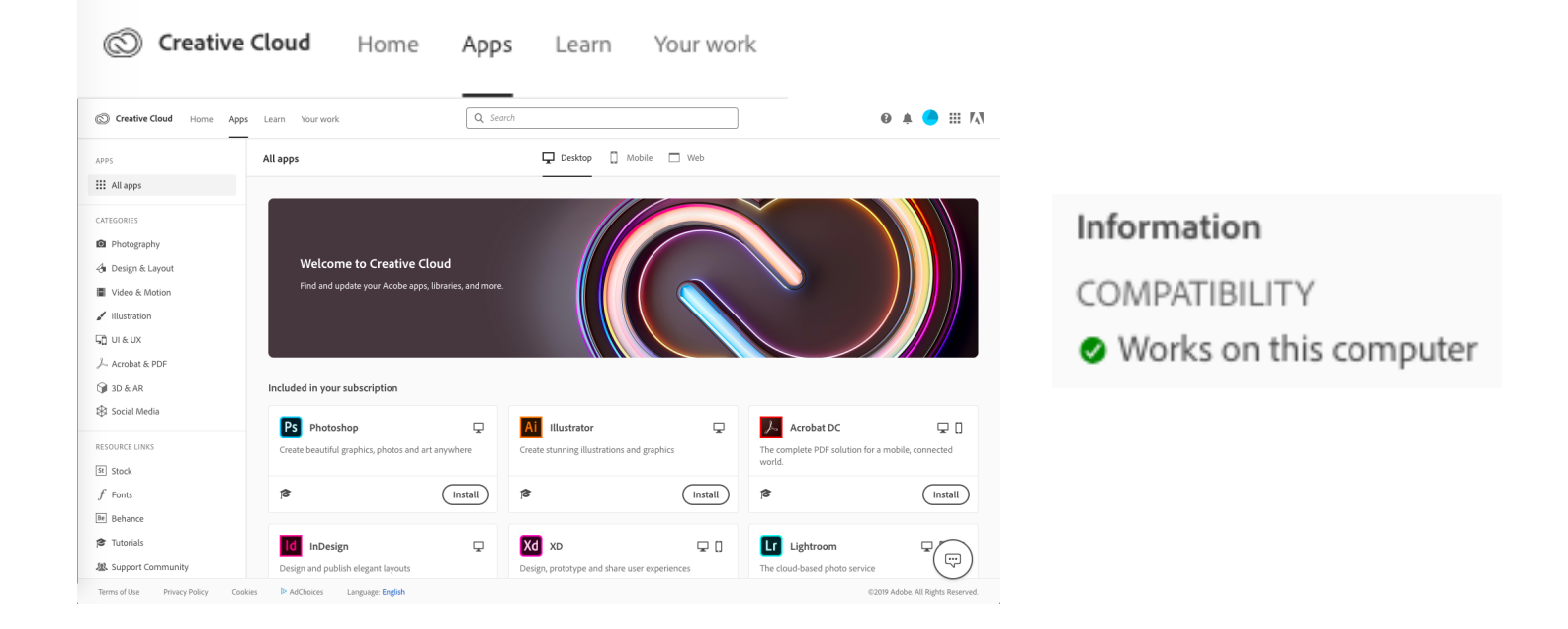

6. It will then download and install. Depending on your internet connection speed, it might take a few minutes.

## **Additional Information & Resources**

[Creative](https://helpx.adobe.com/creative-cloud/system-requirements.html) [Cloud](https://helpx.adobe.com/creative-cloud/system-requirements.html) [System](https://helpx.adobe.com/creative-cloud/system-requirements.html) [Requirements](https://helpx.adobe.com/creative-cloud/system-requirements.html)

[Installing](https://helpx.adobe.com/creative-cloud/help/manage-apps-services-desktop.html) [Creative](https://helpx.adobe.com/creative-cloud/help/manage-apps-services-desktop.html) [Cloud](https://helpx.adobe.com/creative-cloud/help/manage-apps-services-desktop.html) [Desktop](https://helpx.adobe.com/creative-cloud/help/manage-apps-services-desktop.html) [App](https://helpx.adobe.com/creative-cloud/help/manage-apps-services-desktop.html)

[Adobe](https://helpx.adobe.com/support/creative-cloud.html) [Creative](https://helpx.adobe.com/support/creative-cloud.html) [Cloud](https://helpx.adobe.com/support/creative-cloud.html) [Learn](https://helpx.adobe.com/support/creative-cloud.html) [&](https://helpx.adobe.com/support/creative-cloud.html) [Support](https://helpx.adobe.com/support/creative-cloud.html) [Guide](https://helpx.adobe.com/support/creative-cloud.html)